# **Z OMING in** on Cizoom

**30 October 2020 Facilitators: Felicia & Mei Ling**

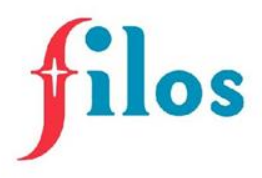

#### **By the end of this session, you'll be able to:**

- ✓ Use reactions functions
- ✓ Use response functions
- ✓ Rename yourself
- ✓ Choose virtual background
- ✓ Share Screen and Audio
- ✓ Use Zoom's Whiteboard
- ✓ Know how Breakout Rooms work

Before we start...

# **Tell us what you know**  about **a**zoom

Let's explore the polling function too!

*FYI: Polling function is only available if the host has a premium zoom account*

### **1. Reaction Functions**

Thumbs Up & Hand Clapping

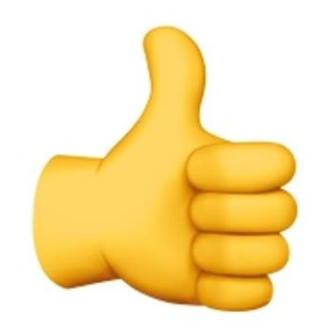

#### 1. Click on 'Reactions' at the bottom row of the zoom meeting.

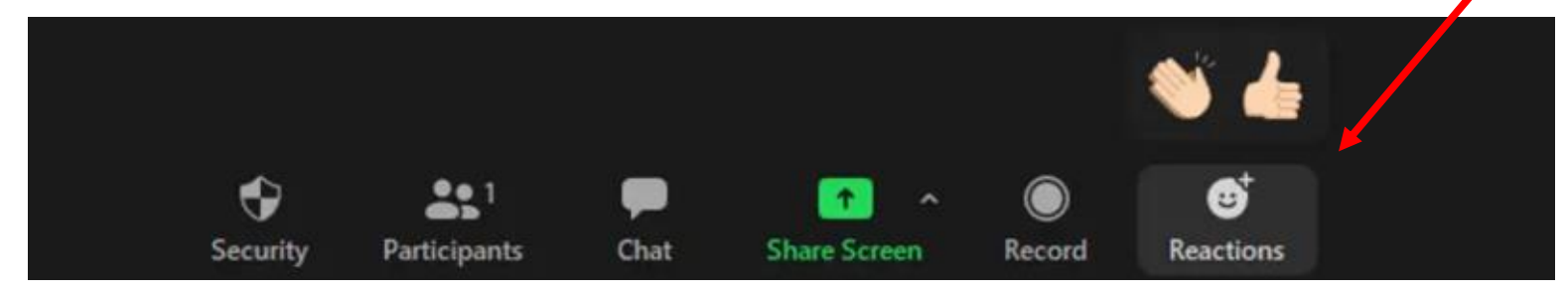

- 1. Choose your 'reaction' clapping hands or thumbs up
- 2. See your chosen reaction appear on your little screen! (it works whether your camera is on or off)

## **2. Response Functions**

Raise hand, Yes / No, Go faster / slower

#### 1. Click on 'Participants' at the bottom row of the zoom meeting.

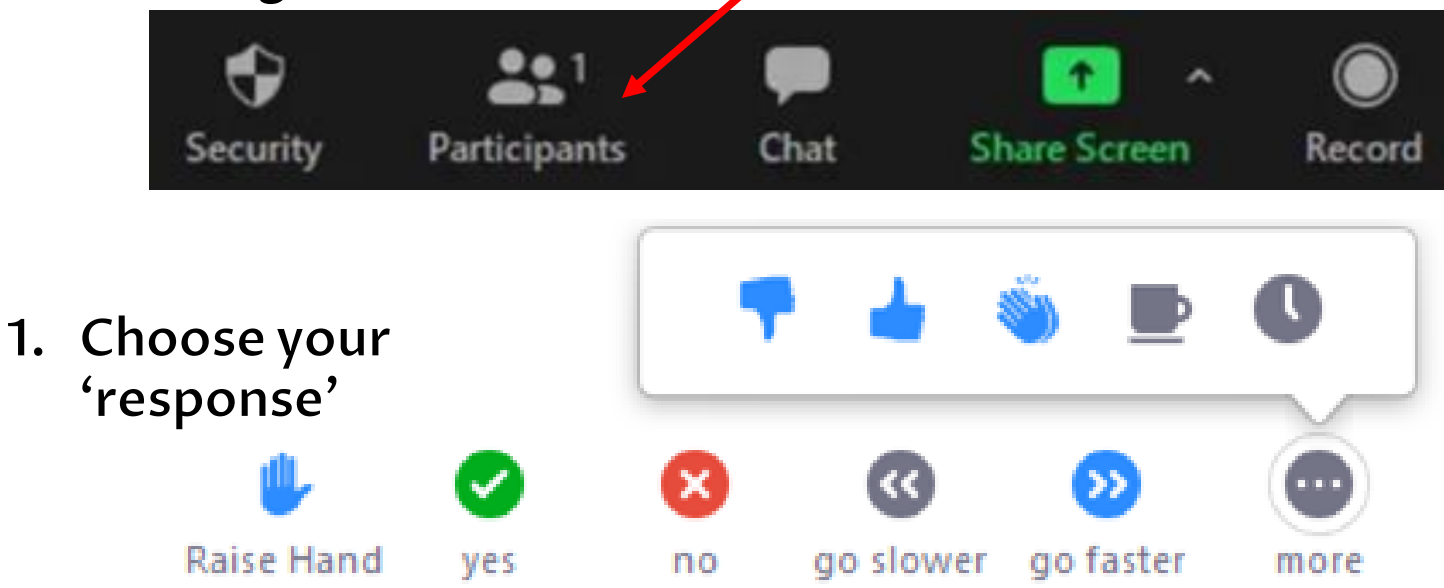

1. See your chosen response appear beside your name!

# **3. Change display name**

\*Only if the host's zoom meeting settings allow

1. Click on 'Participants' at the bottom row of the zoom meeting.

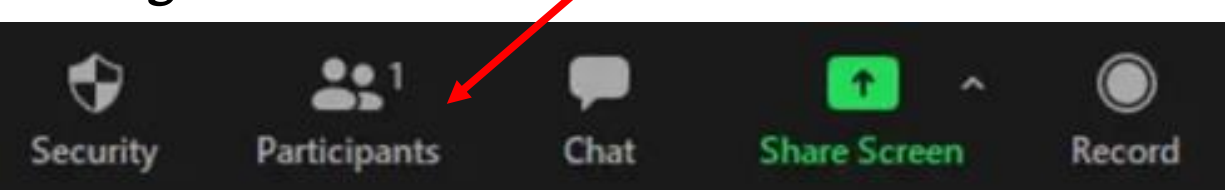

1. Beside your name, click on 'more', then click on 'rename'.

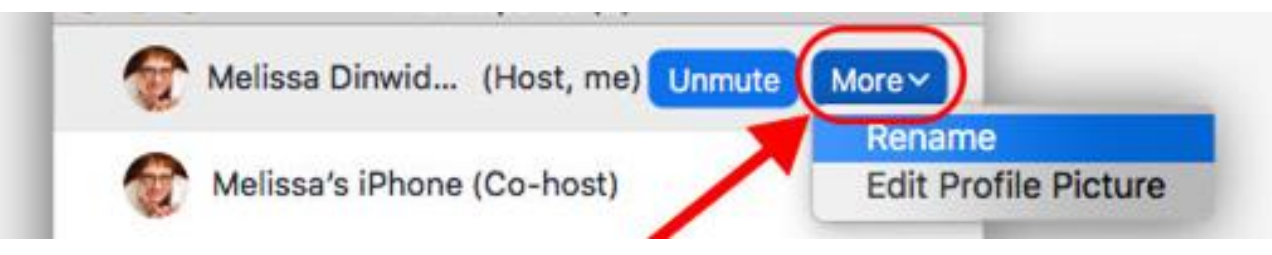

1. See your name get changed (only for this meeting)!

## **4. Changing Virtual Background**

Make your background more presentable! \*Only available when attending zoom on a desktop \*Only if the host's zoom meeting settings allow

1. Click on the **SMALL ARROW** beside the 'video' icon at the bottom row of the zoom meeting. Click on 'Choose Virtual Background'.

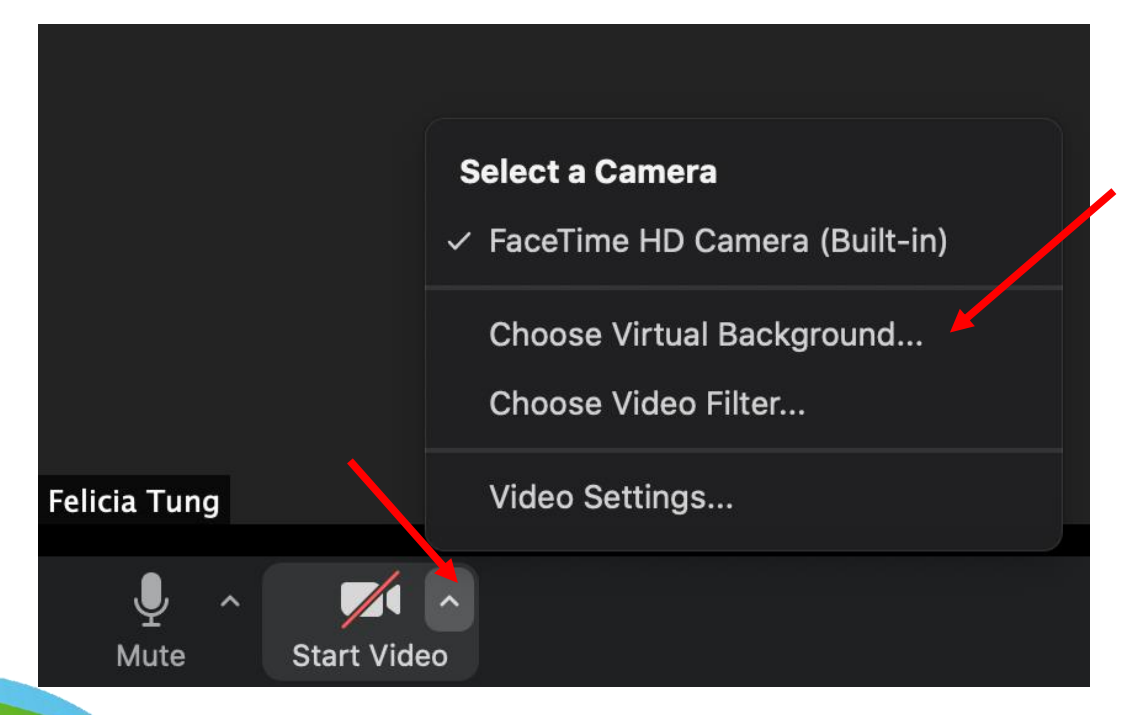

2. Choose your favorite 'virtual background'. You can close this smaller window (zoom settings window, do not close the zoom meeting) to go back to the meeting.

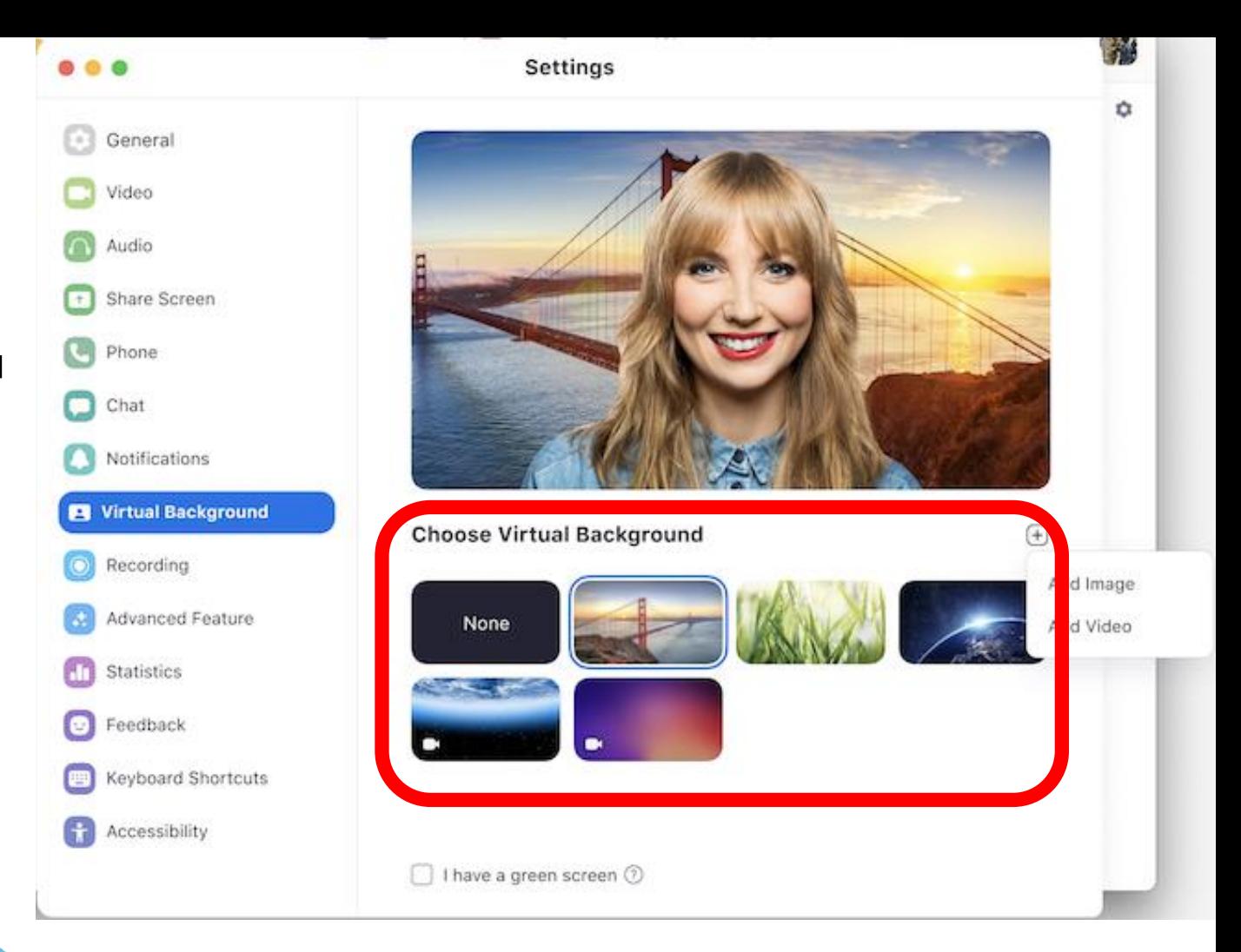

#### 3. You can even use your own images and videos!

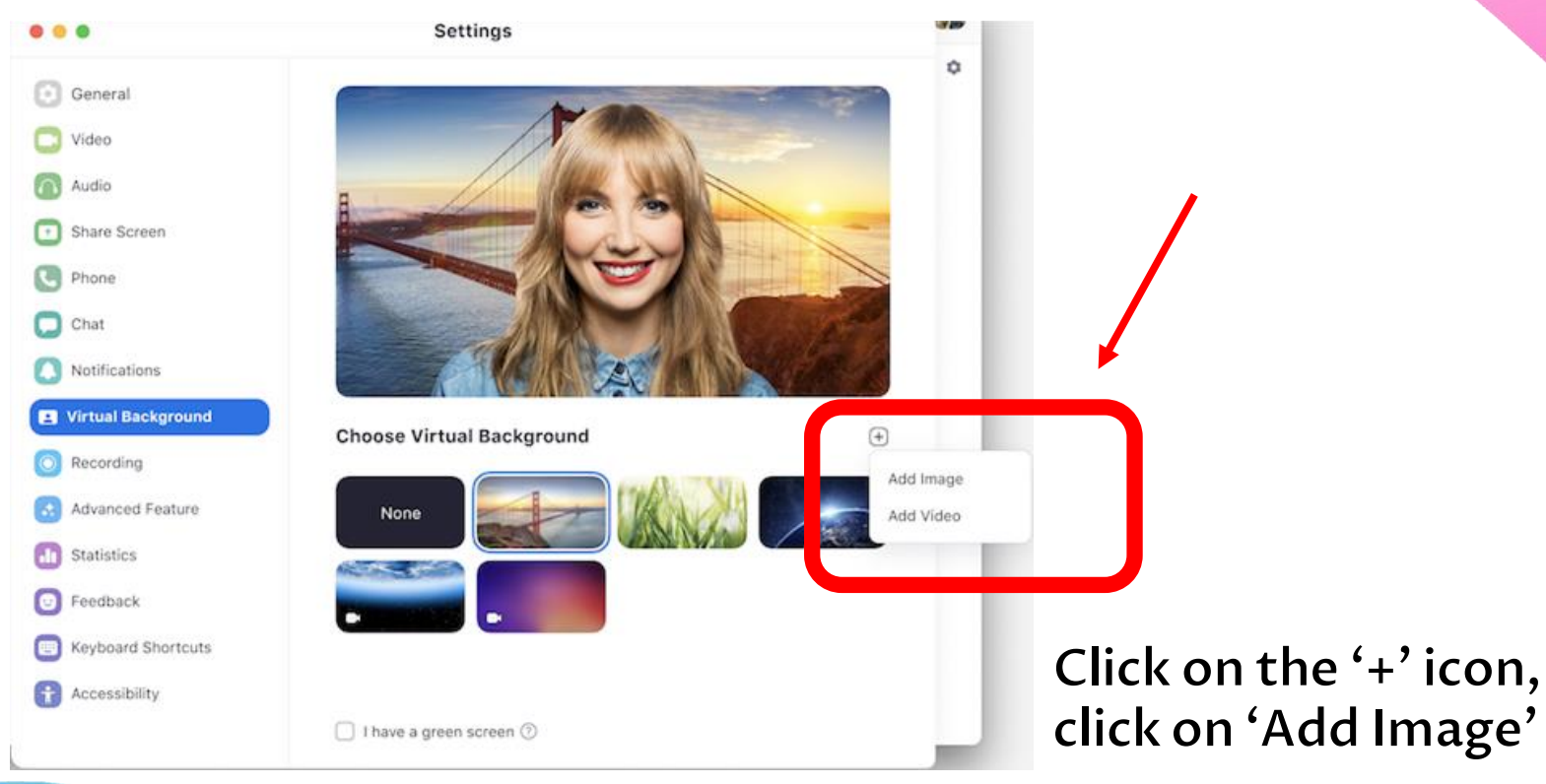

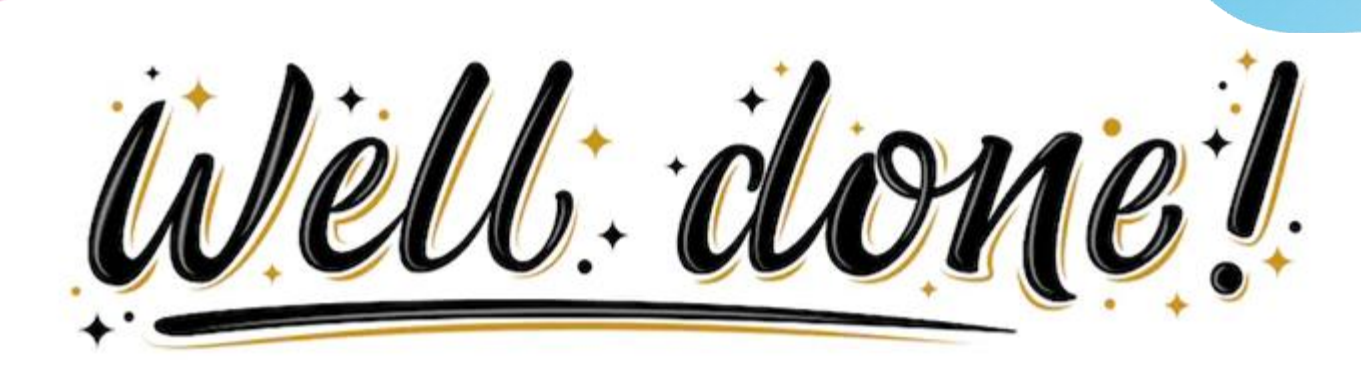

#### **We've conquered the BASICs!**

- Use reactions functions
- ✓ Use response functions
- ✓ Rename yourself
- ✓ Choose virtual background

#### **Let's give ourselves a round of applause! (recap: use the hand clapping icon)**

### **Journey to Becoming a Professional a zoom User**

Intermediate In-Meeting Functions

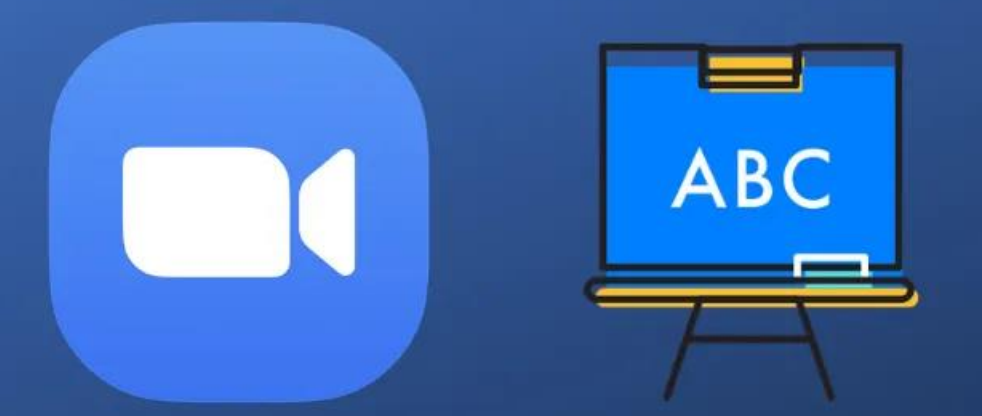

# Whiteboard for Zoom Meetings

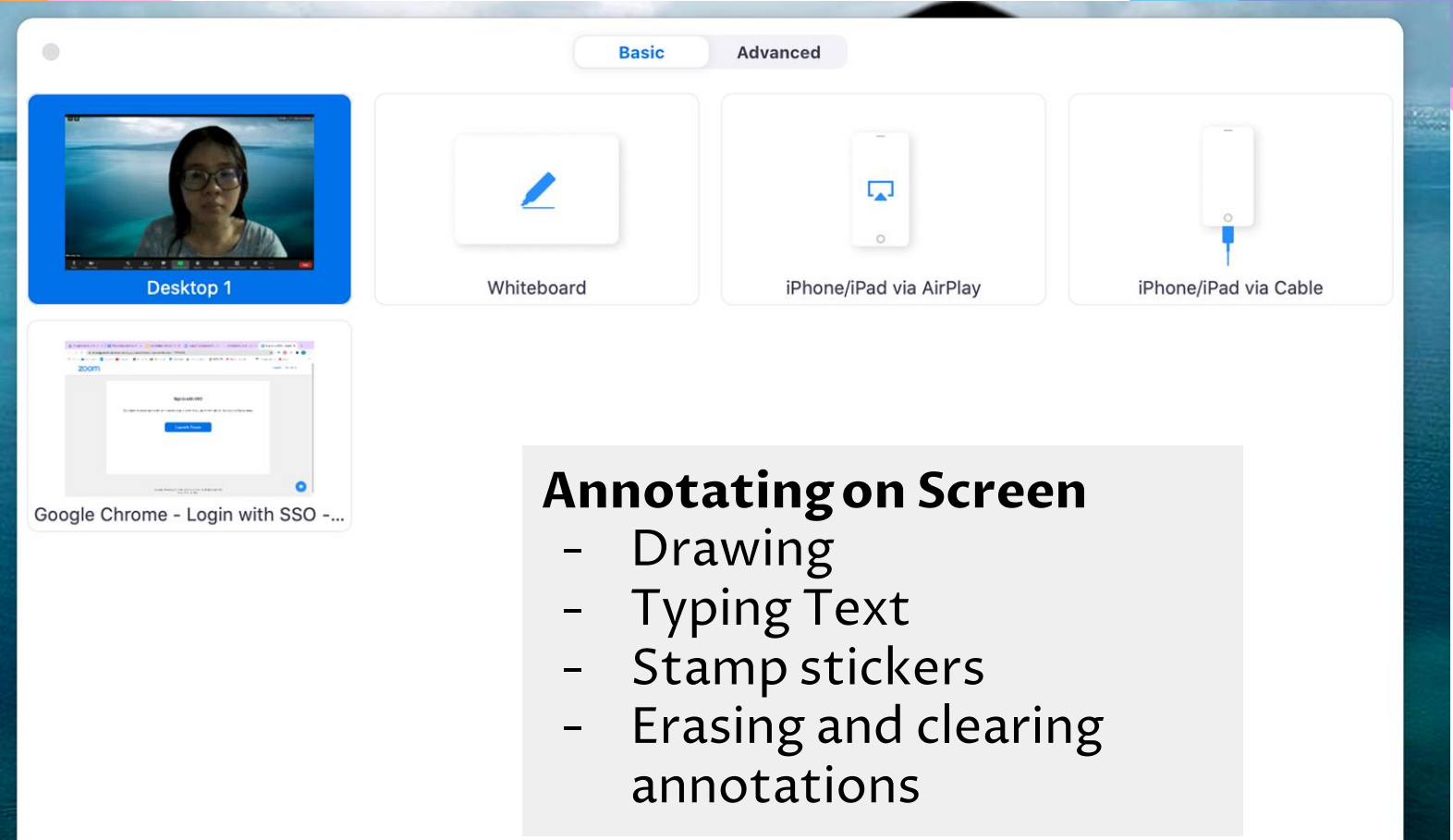

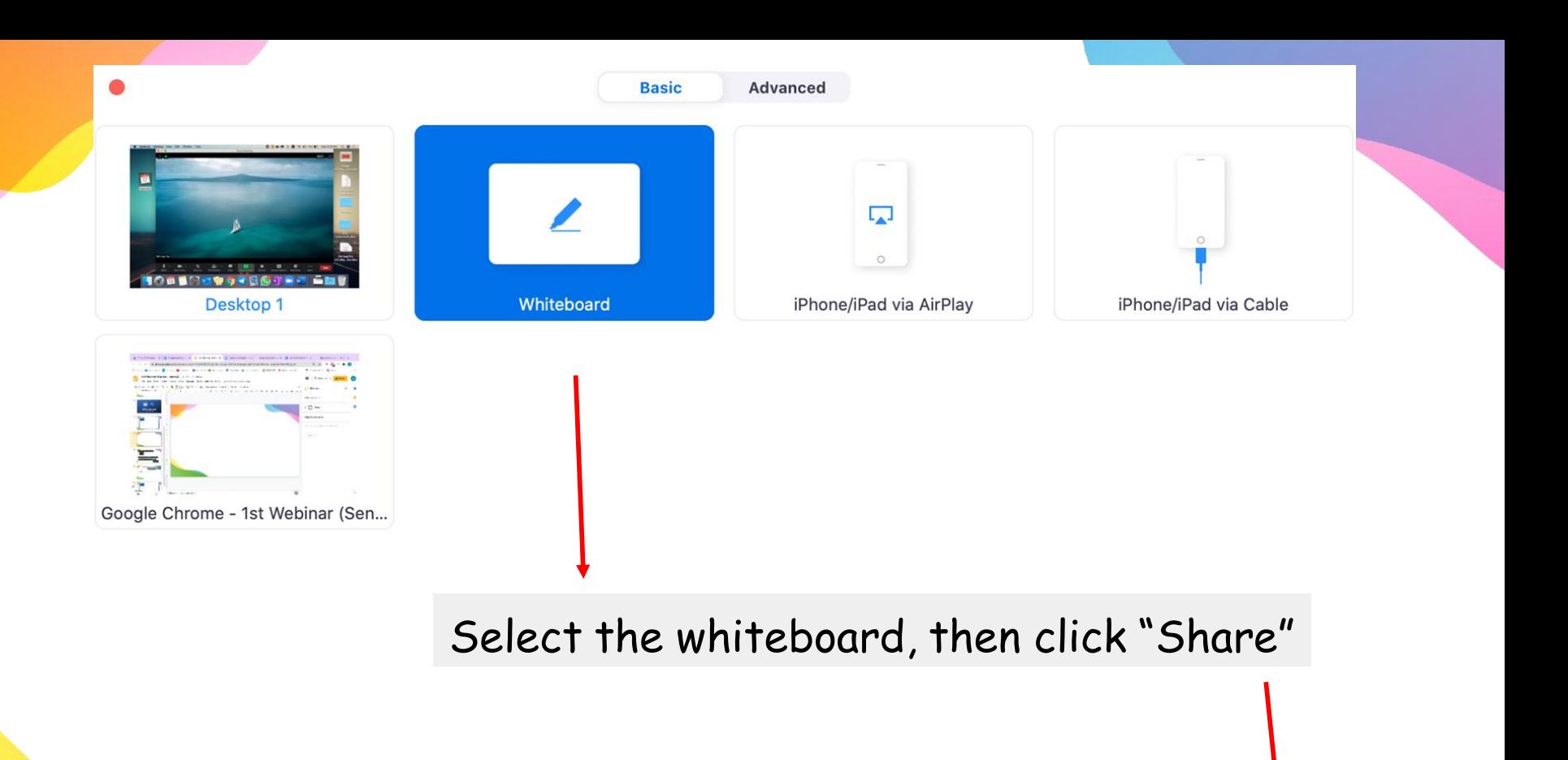

#### Draw with your mouse or trackpad (or finger on a touchscreen).

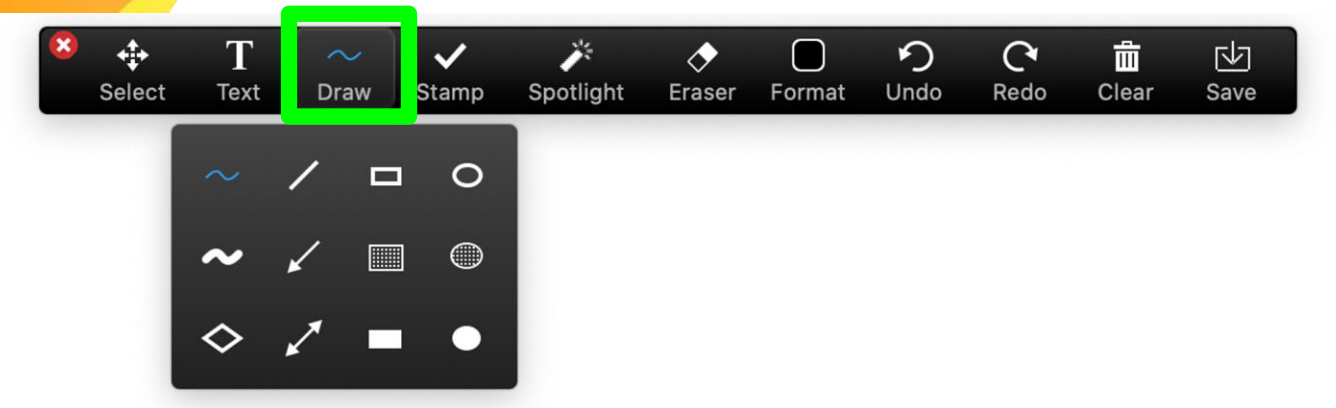

#### Erase and clear drawings and text

![](_page_18_Picture_32.jpeg)

![](_page_19_Figure_0.jpeg)

![](_page_20_Picture_8.jpeg)

![](_page_21_Picture_0.jpeg)

#### **Ulable for Zoom Premium Users**

![](_page_22_Figure_2.jpeg)

Options  $\wedge$ 

#### ● Maximum 50 breakout rooms

Host can switch between sessions at any time.

lost can choose to spli**t th** articipants of the meeting into these separate sessions. **automatically or manually.**<br>**Cout Rooms** Reactions

# **Activity Time!**

*Let's Experience Breakout Rooms*

![](_page_23_Picture_2.jpeg)

# **Q & A**

### **Any last questions for us?**

#### **CHECKLIST**

#### *some functions you can use as a zoom meeting attendee*

- ✓ Use reactions functions (thumbs up, hand clapping)
- ✓ Use response functions (go faster/slower, yes/no etc)
- $\sqrt{ }$  Rename yourself (during meeting, temporarily)
- ✓ Choose virtual background
- Share Screen and Audio
- Use Zoom's Whiteboard

### **RSVP Zoom Video Resources**

Hokkien: [https://www.youtube.com/watch?v=7p\\_Qcus4gYo](https://www.youtube.com/watch?v=7p_Qcus4gYo) Cantonese: [https://www.youtube.com/watch?v=-Kh9O\\_FMah8](https://www.youtube.com/watch?v=-Kh9O_FMah8) Mandarin:<https://www.youtube.com/watch?v=hvxWUWBcav4> Android phones (in English):<https://www.youtube.com/watch?v=UlRIz8m4a5I&t=303s> iOS phones (in English):<https://www.youtube.com/watch?v=joYyXVBoiB8>

#### **We appreciate your feedback!**

![](_page_27_Picture_1.jpeg)

#### **Links to social media & website**

![](_page_27_Picture_3.jpeg)

# **Thank you!**